## **PLATAFORMA WEERAS**

Weeras és una plataforma digital que ens serveix per a realitzar activitats en línia. Tindreu activitats dels llibres de llengua catalana, llengua castellana i matemàtiques. El programa envia els resultats de les vostres tasques a les tutores.

Les mestres tenim planificades les activitats dins del calendari. És important que respecteu les demandes que us farem.

## **COM ENTRAR A LA PLATAFORMA WEERAS**

## **1 Cliqueu** damunt de **l'enllaç** <https://platformnext.weeras.com/>

**2** Haureu d' **Iniciar la sessió** amb el nom d'usuari i contrasenya proporcionats. **És important** que els escriviu tal i com us ho donem perquè qualsevol canvi, per insignificant que sigui, el sistema no reconeix el que escriviu.

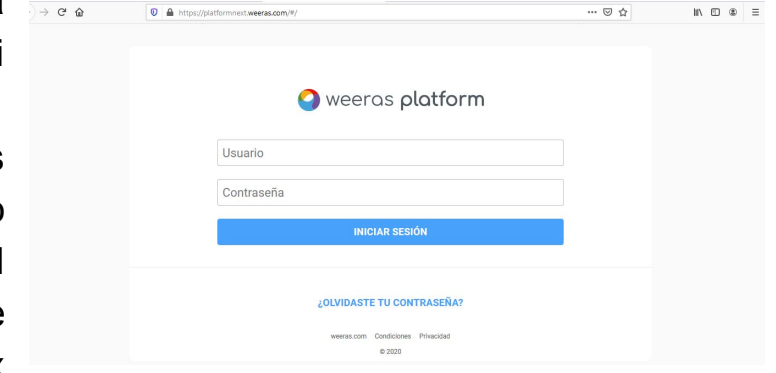

**3 Accepteu,** si ho demana**, els termes i les condicions.** Per fer-ho, heu de **clicar** la pestanya **ACCEPTAR** que apareix a la part inferior dreta.

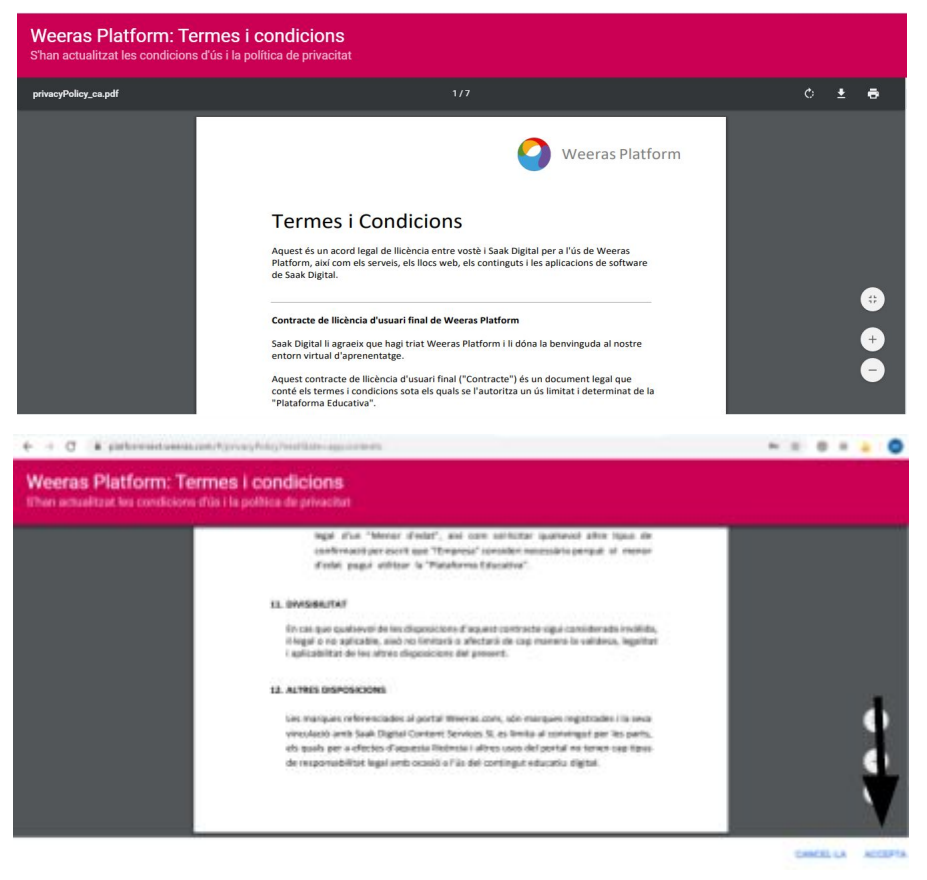

**4 Apareixerà aquesta pantalla.** L'A de la rodoneta verda vol dir que la llicència correspon a Alumnes. 3A = curs 3r, Alumne/a

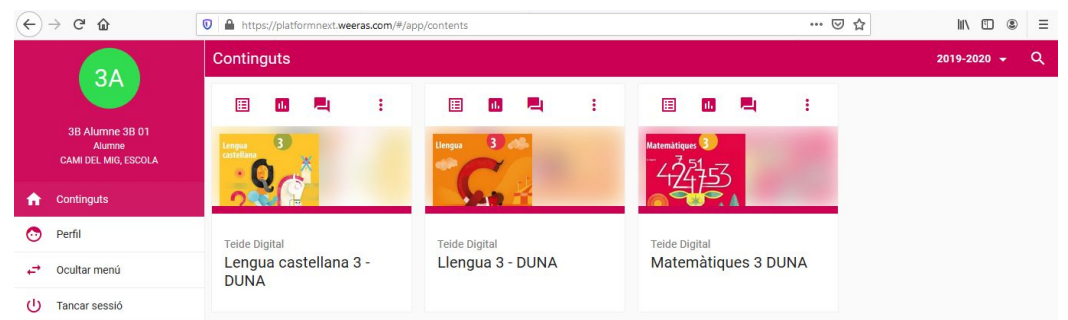

**Les mestres triarem, planificarem i us comunicarem a la Classroom els blocs que haureu de fer de cada unitat. Els blocs que no recomanem són lliures i voluntaris de fer.**

Els dilluns utilitzarem el llibre de llengua catalana, els dimecres el de llengua castellana i el divendres el de matemàtiques.

**5** Sempre **entrarem per la icona** que us assenyalem amb **la fletxa.**

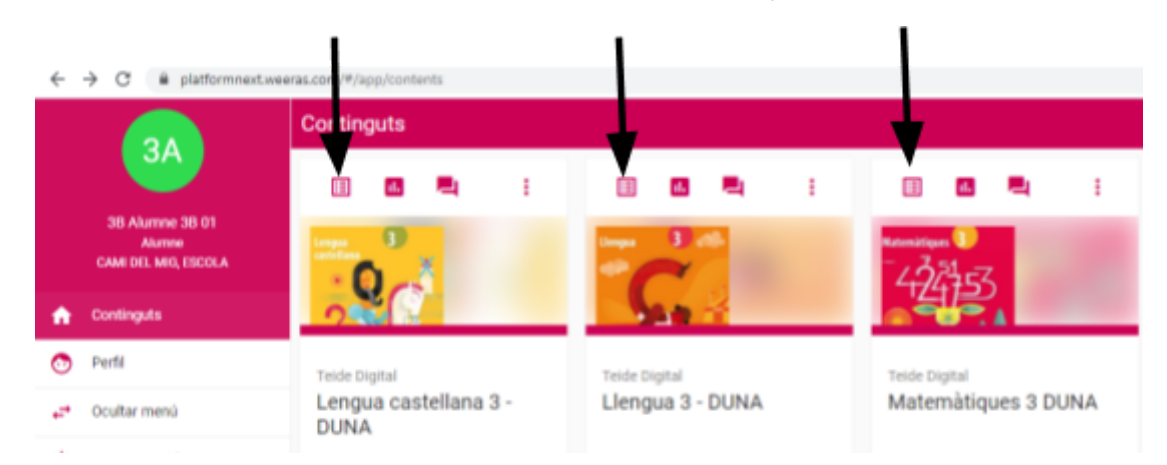

**6 Apareixerà** una pantalla com aquesta on surten totes les unitats i haureu d'**entrar a la que us demanem prement la icona assenyalada.**

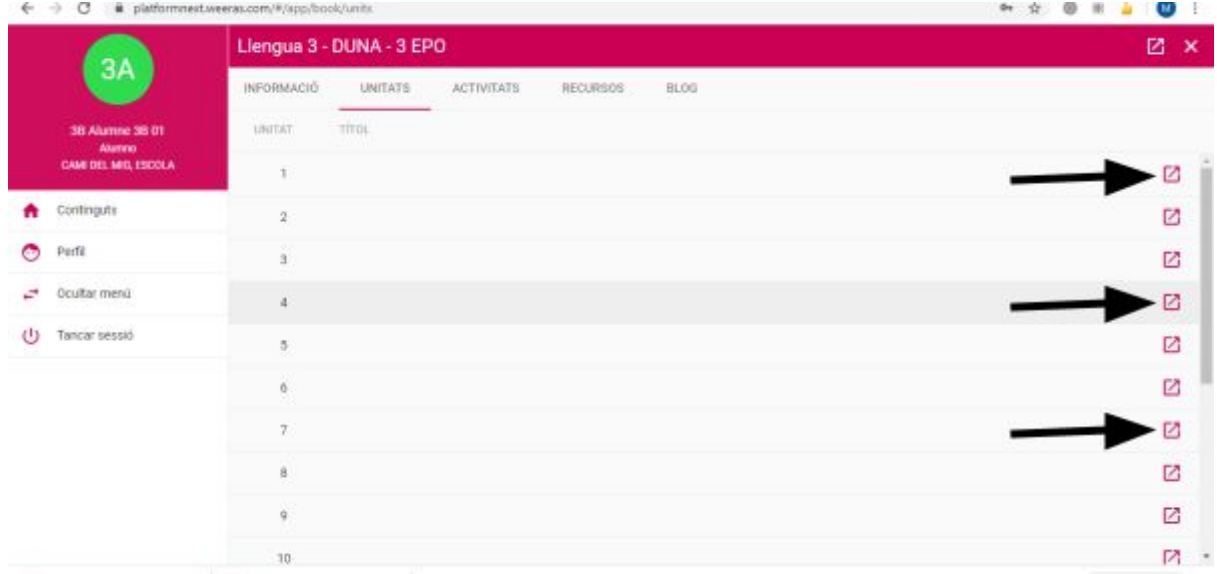

**7** Si, per exemple, us diem que entreu a la **unitat** 1, apareixerà una pantalla índex com la del dibuix. Si us diem: "Feu els blocs 1, 5 i 6" (*Els que assenyalem amb les fletxes negres*). Només haureu de clicar damunt de l'etiqueta i entrareu al **bloc**.

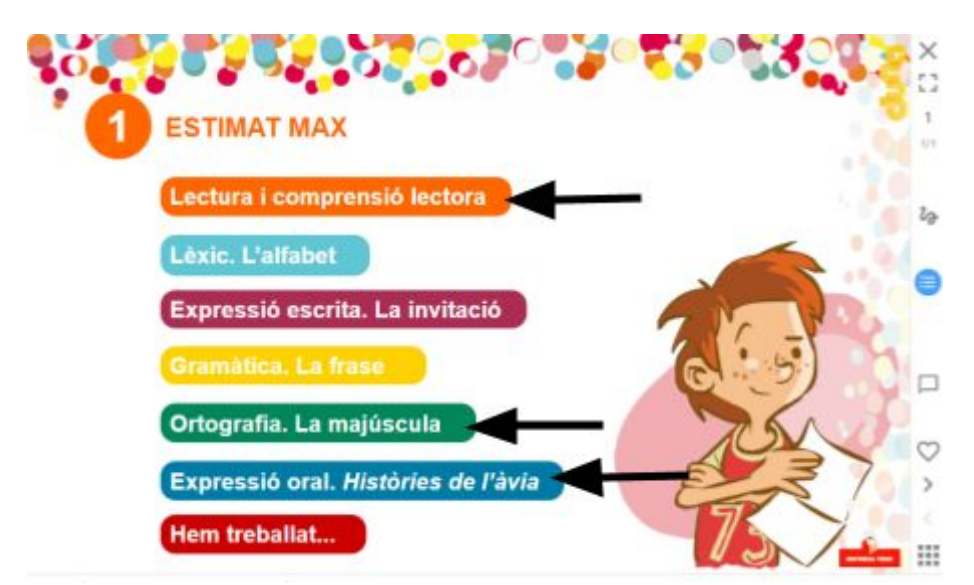

**8** Quan **acabeu** de fer el **bloc demanat,** apareix l'etiqueta del nou bloc a dalt a l'esquerra (*fletxa negra*). Si no l'hem demanat cliqueu a la fletxa de dalt de la dreta (fletxa vermella) fins tornar a l'índex.

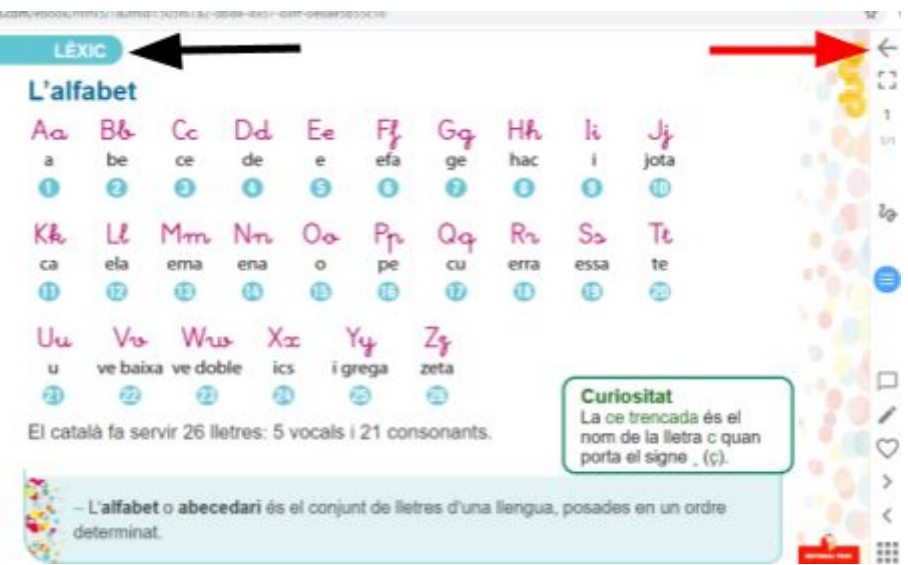

Amb la icona blava també podreu tornar a l'índex.

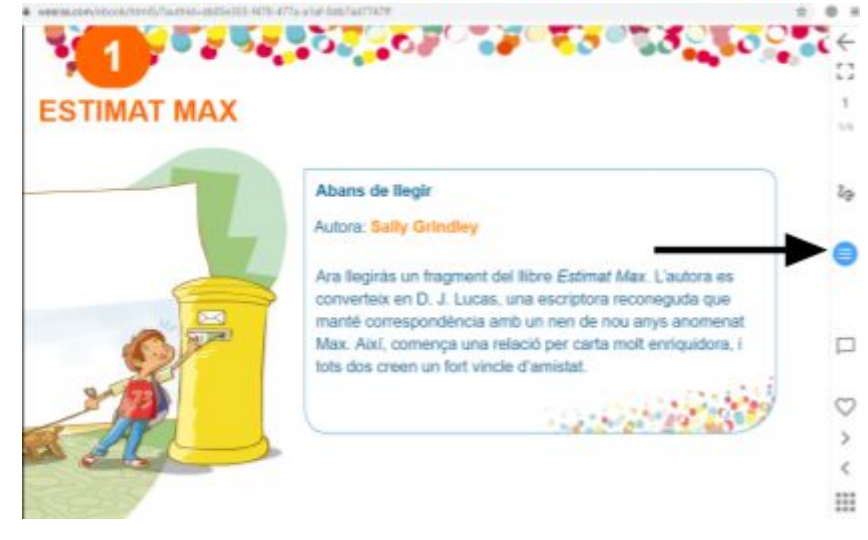

L'índex tindrà una aparença nova però igualment indica els blocs de la unitat.

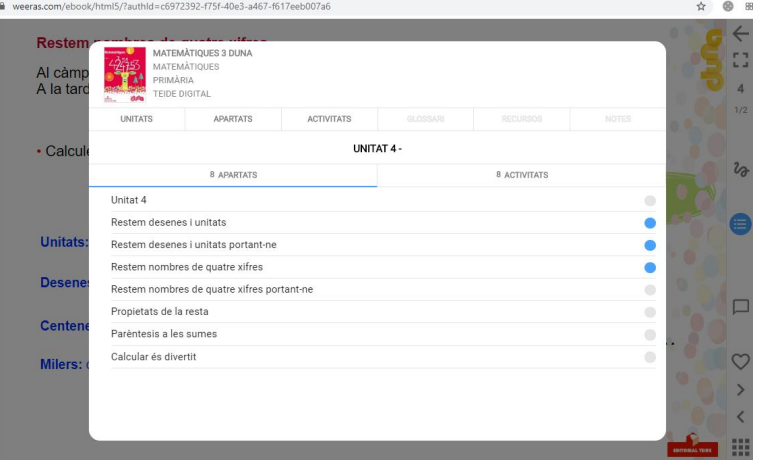

## **QUINES ICONES FAREM SERVIR?**

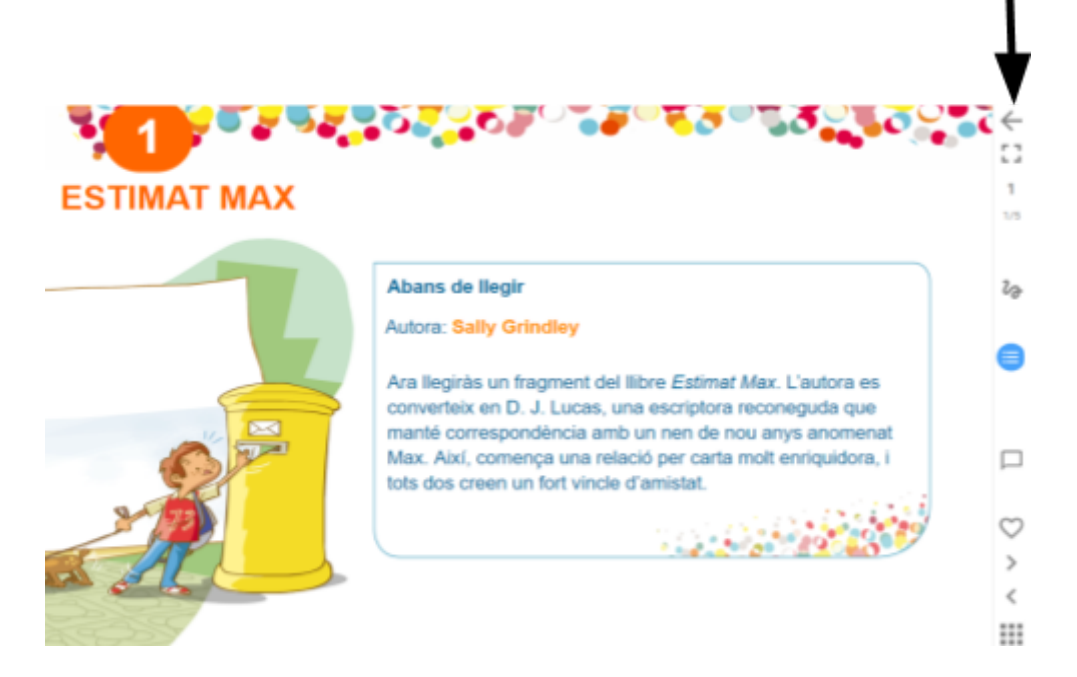

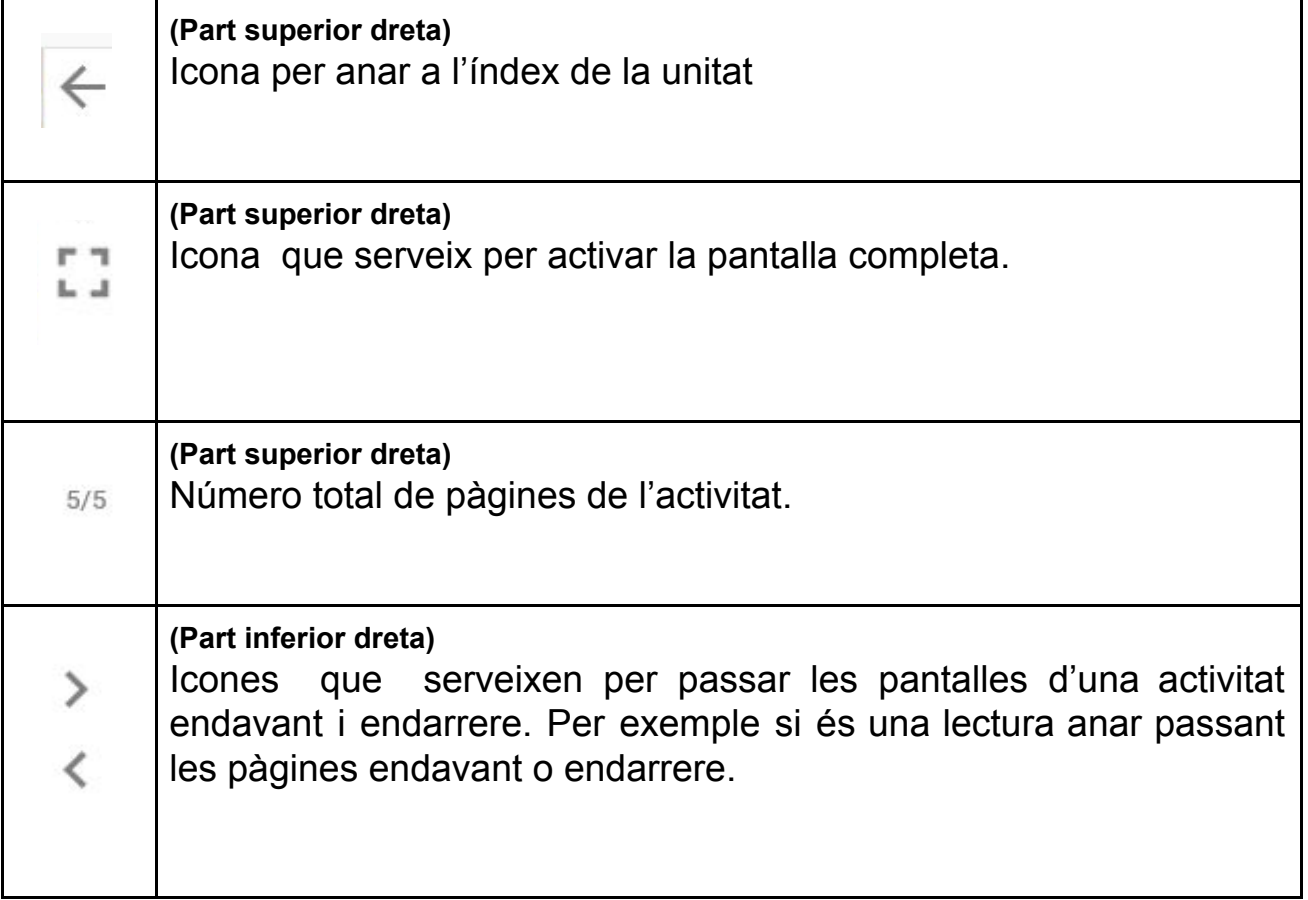

**MOLT IMPORTANT!!!** La icona del **llapis (part inferior dreta)** vol dir que hi ha una activitat per fer.

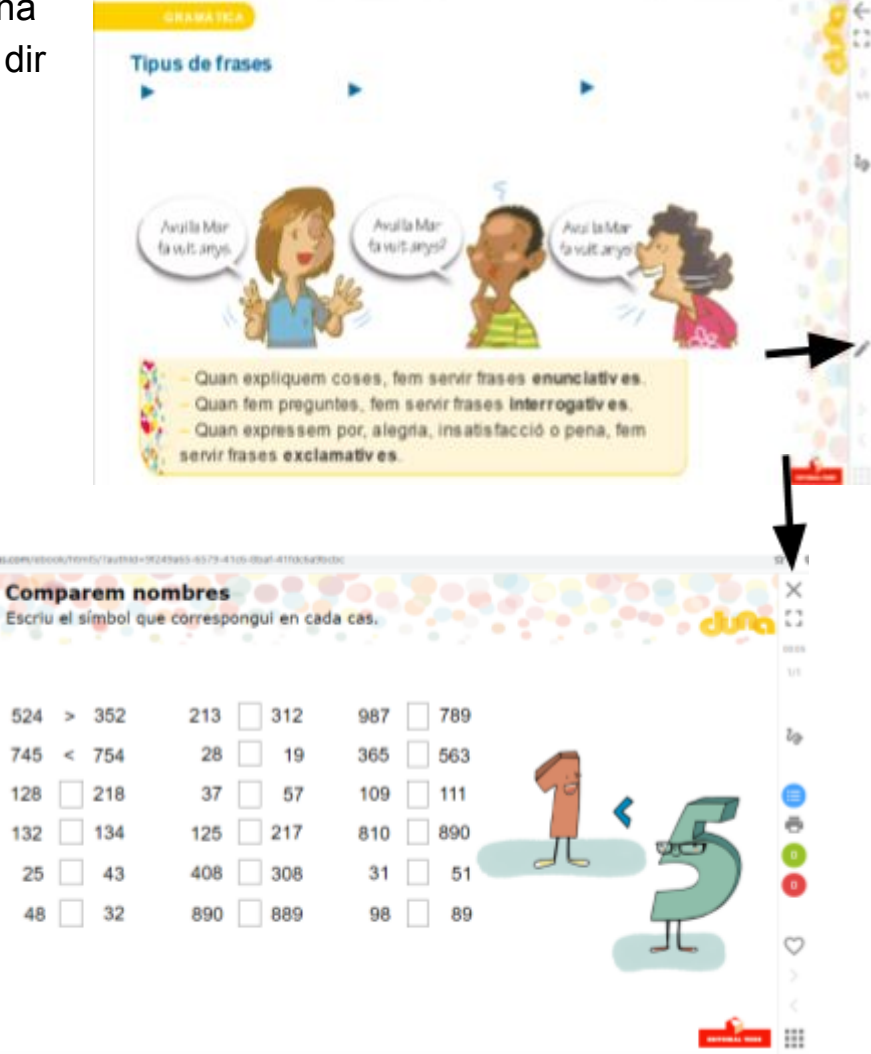

Quan cliqueu al damunt, anireu a la pantalla de l'activitat.

**De totes les icones noves que surten utilitzarem:**

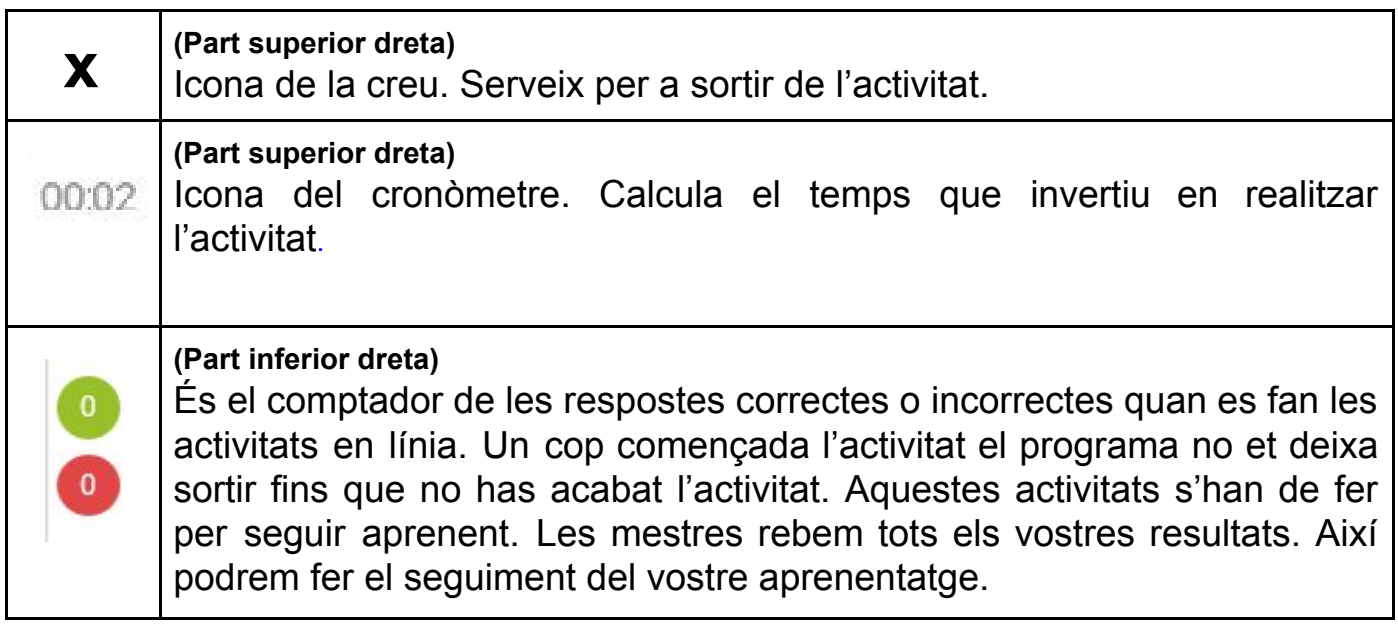